## Photo story 操作教學

步驟一:開啟 photo story 3 for windows, 並選擇「開啟新故事」。

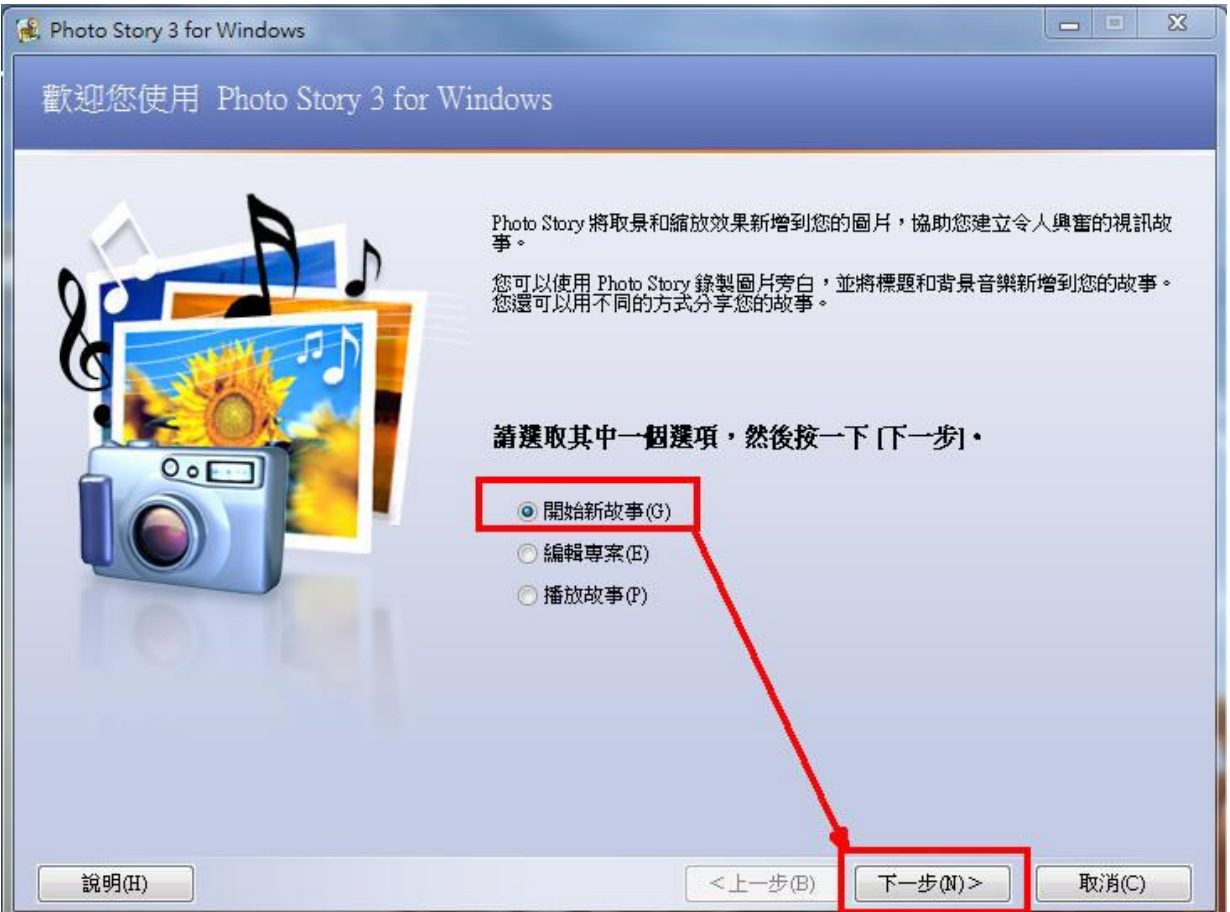

步驟二:匯入圖片,並進行「移除黑邊」,接著調整照片「順序」,進行照片「編輯」最後按下一步。

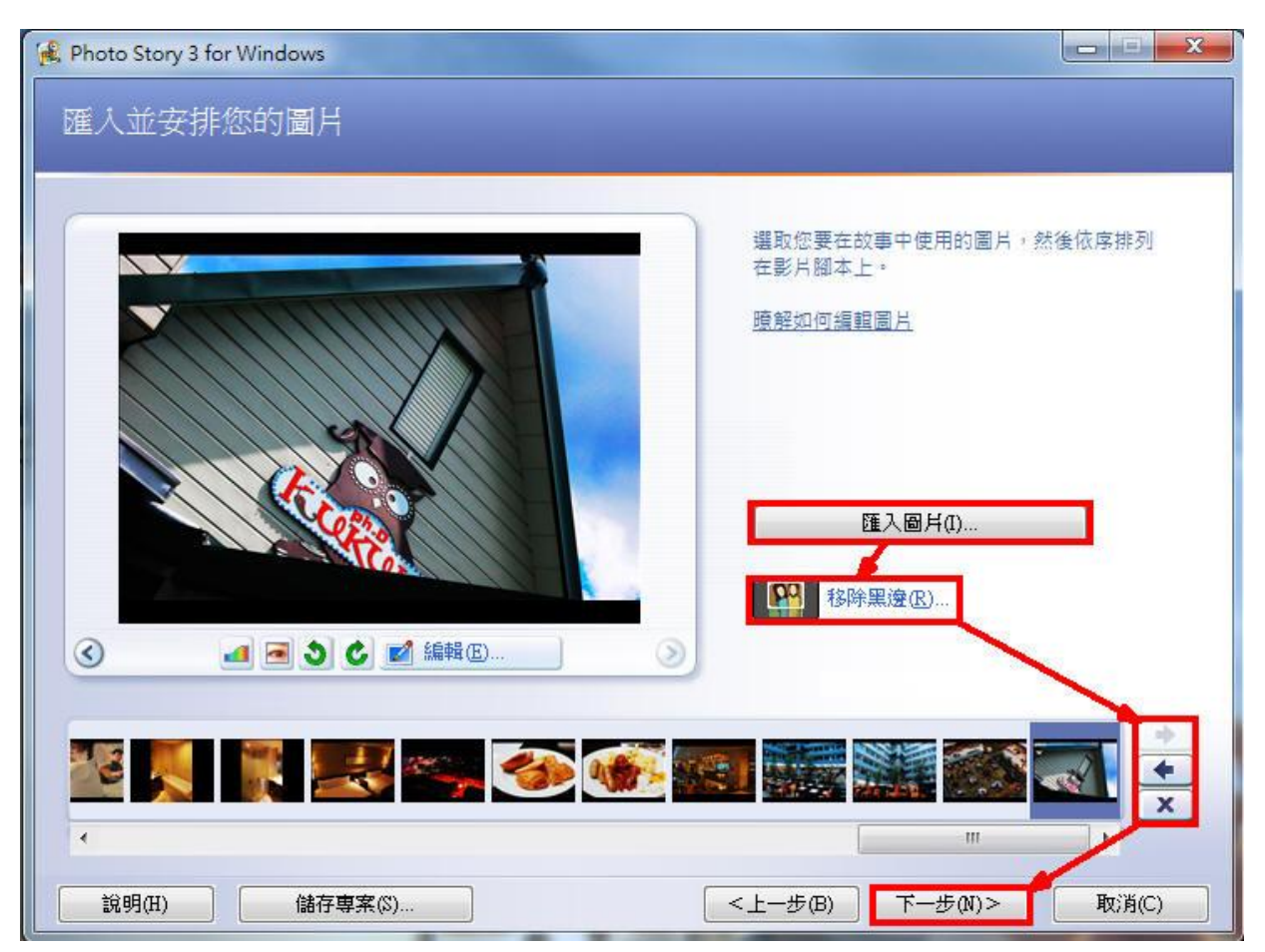

1. 移除黑邊

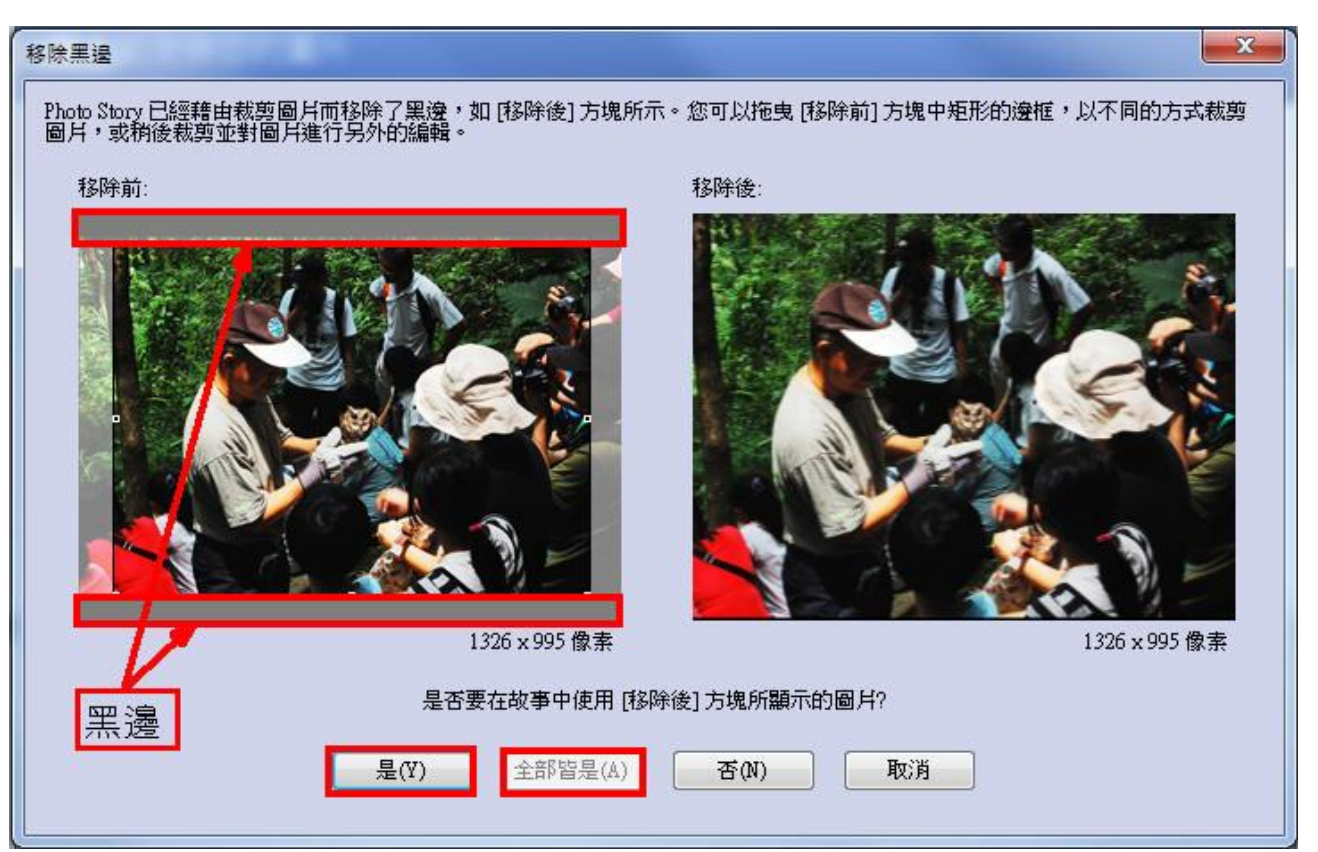

- 2. 色階校正
- 3. 紅眼校正
- 4. 編輯

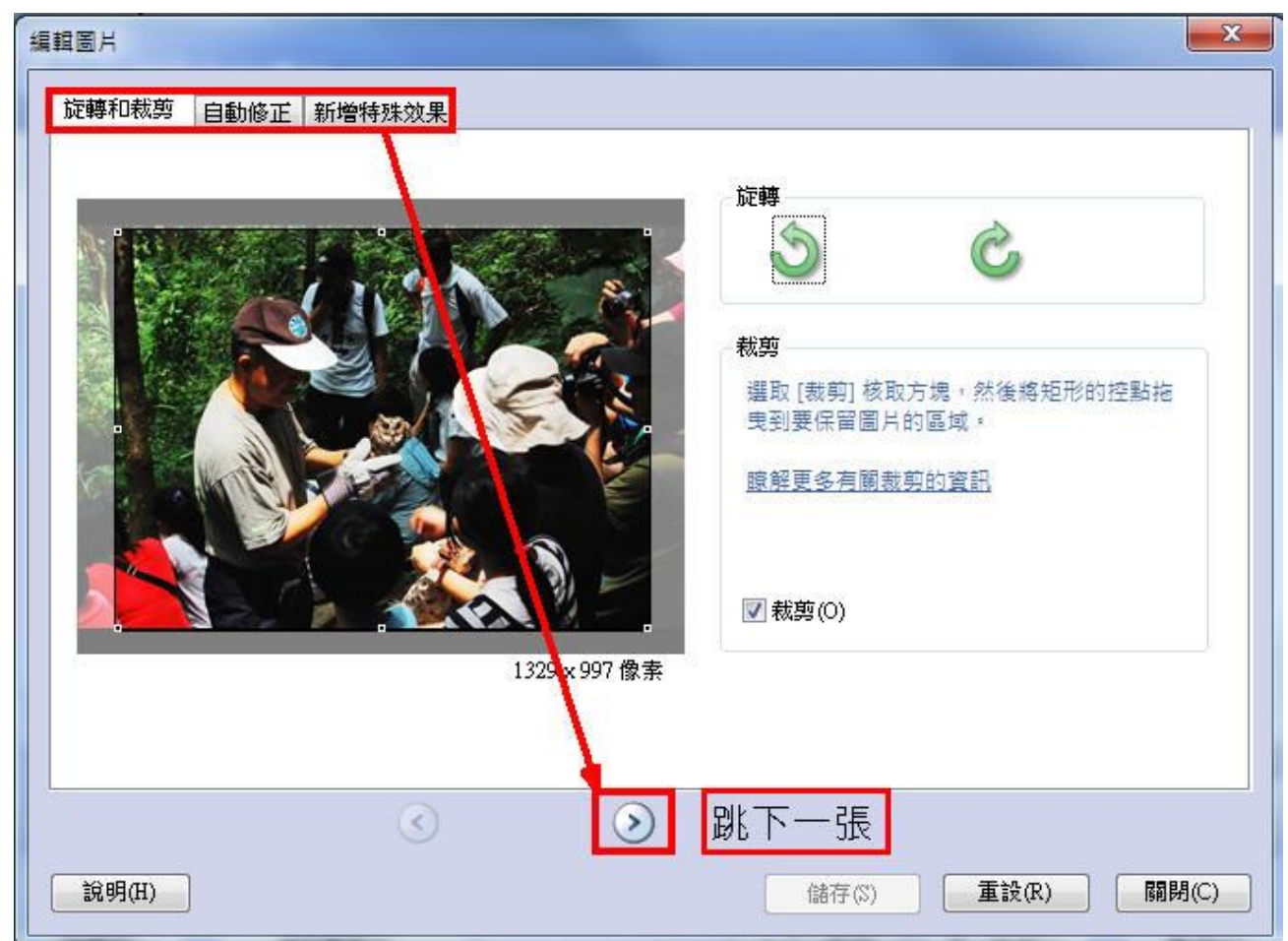

步驟三:為照片增加「文字內容」,接著選擇是否要給照片進行「特殊效果」,換下一張,全部完成之 後再按「下一步」

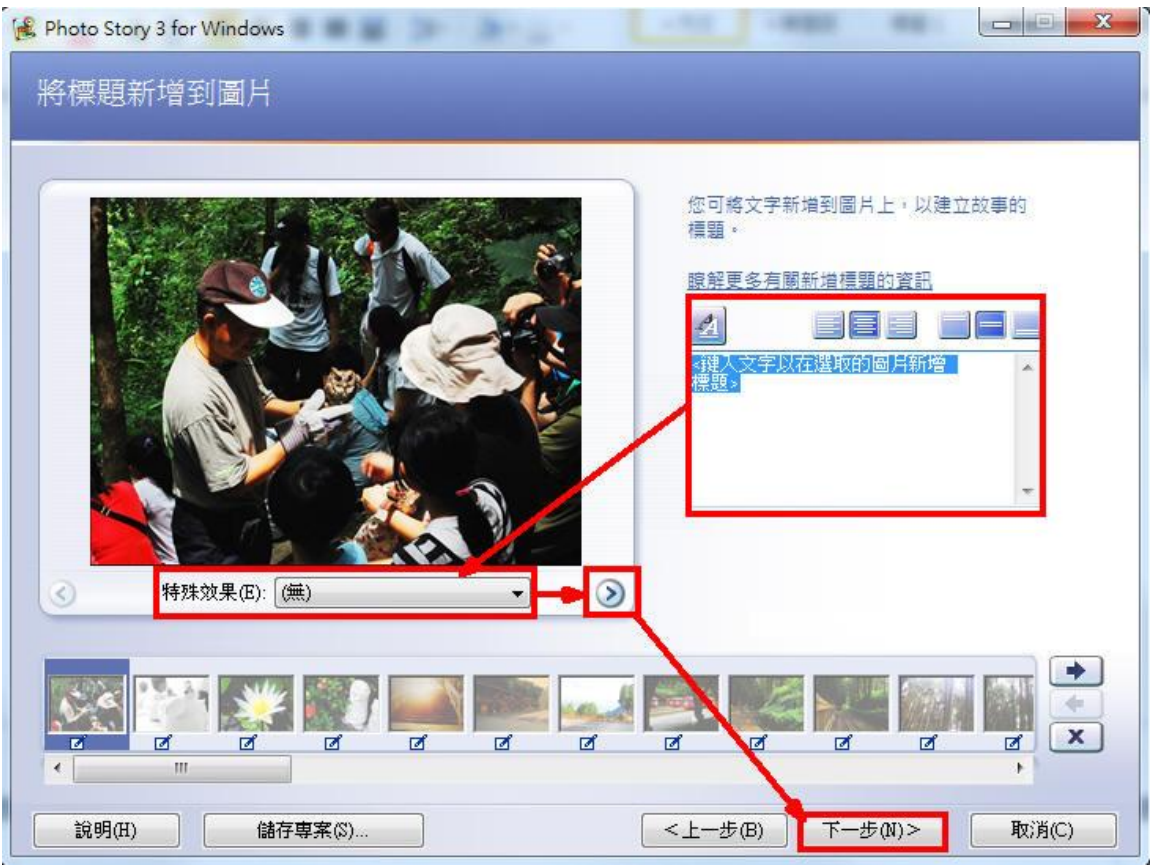

步驟四:加入旁白,本課程暫時先不介紹錄旁白的部份。但是,我們要介紹「自訂動作」 步驟五:進行「自訂動作」的設定。

1. 動作和持續時間的設定:可以設定照片的播放「位置」以及照片「持續播放」的時間,記得預覽。

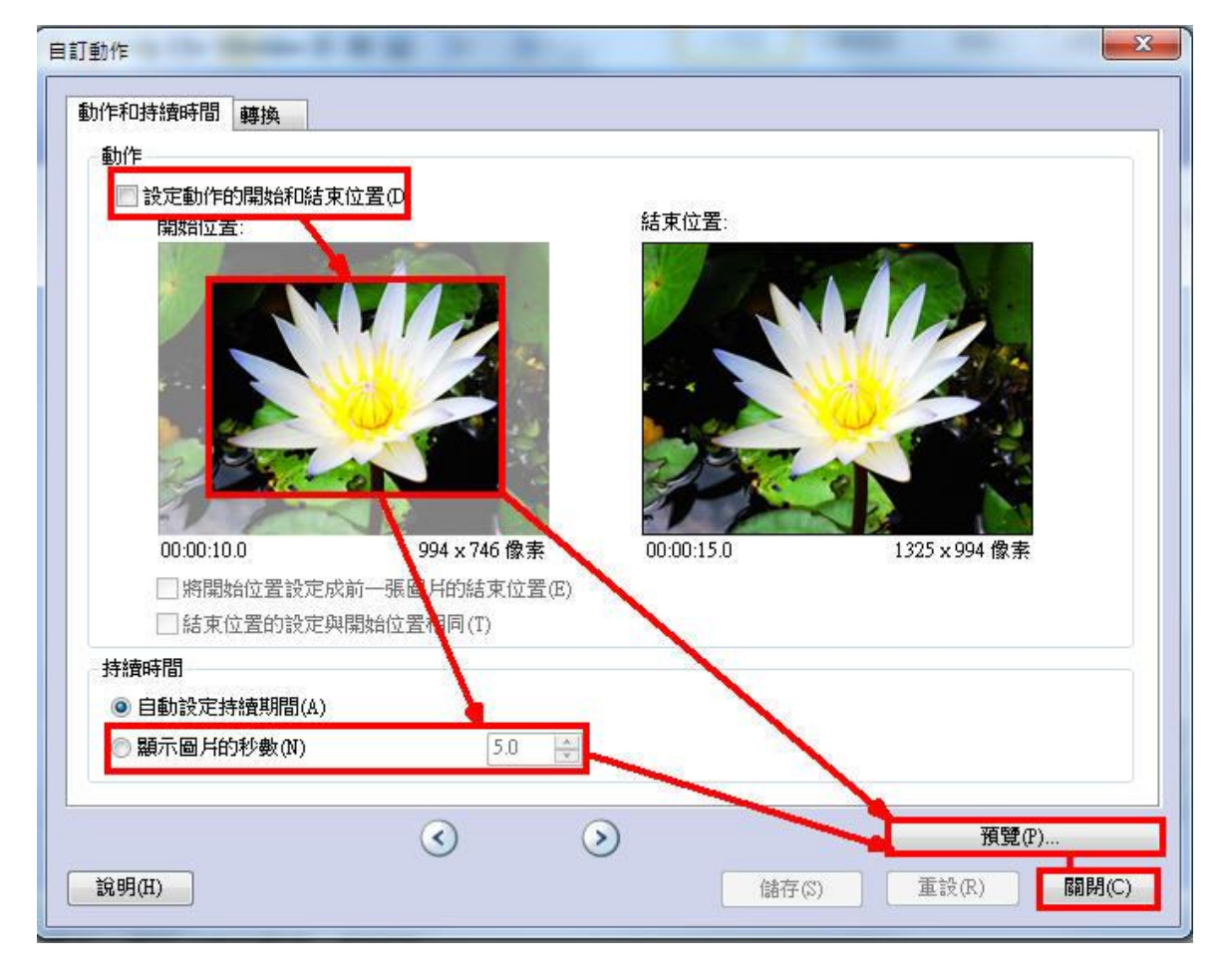

2. 轉換:設定照片「轉場」的方式,並設定其轉換的時間。

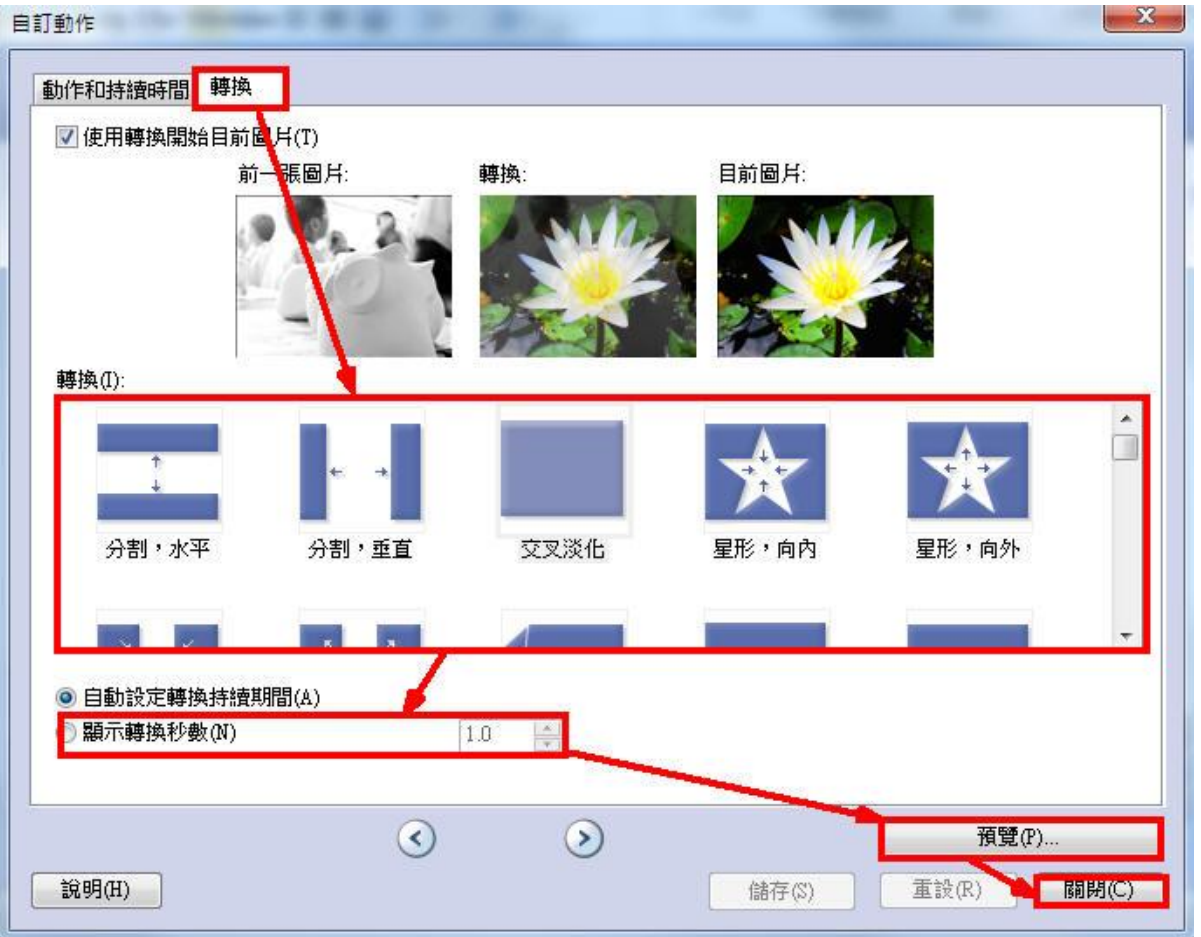

注意:「動作和持續時間」的「顯示轉換秒數」不可低於「轉換」的「顯示轉換秒數」

步驟六:加入音樂,記得先點選「開頭第一張照片」再按「選取音樂」,看到歌曲後按「下一步」

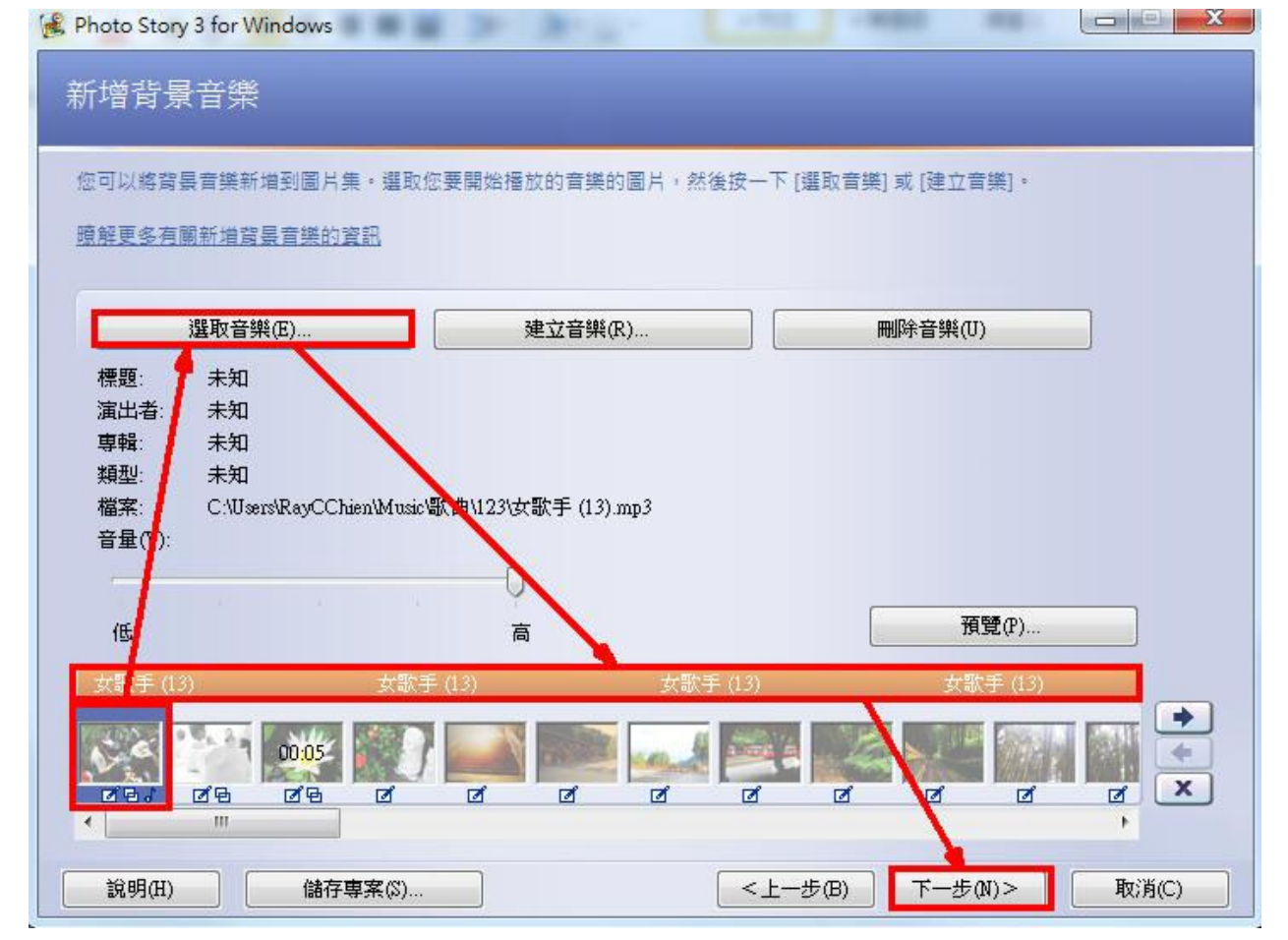

步驟七:完成並轉出檔案:儲存故事時,記得選擇「儲存您的故事以在電腦上播放」,接著按「瀏覽」 將儲存位置改為「桌面」。再到「設定」裡面將影片格式調整為「1024\*768」,過程記得將作品存為「專 案」以方便之後修改,最後再按「下一步」開始轉檔。

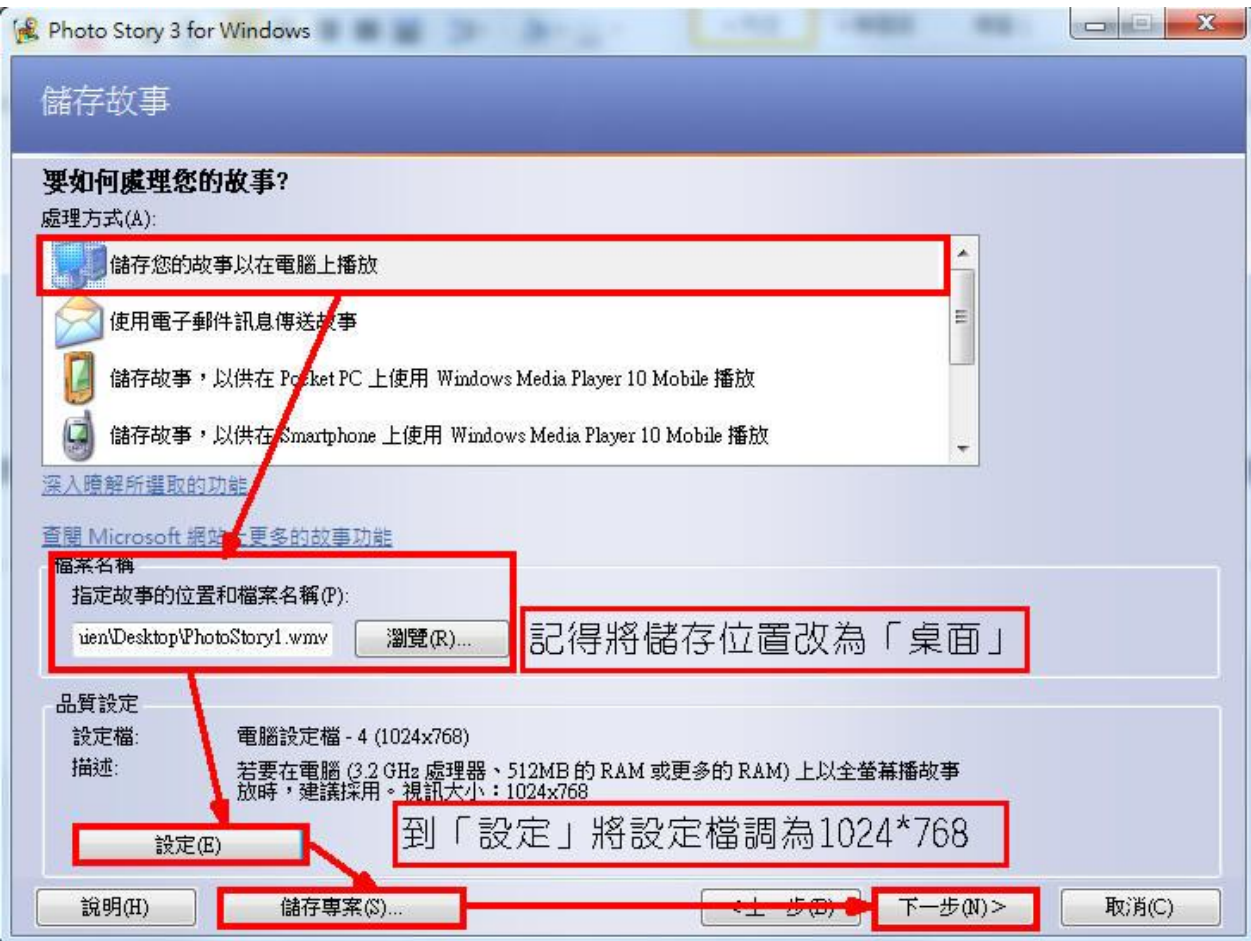

```
步驟八:完成
```
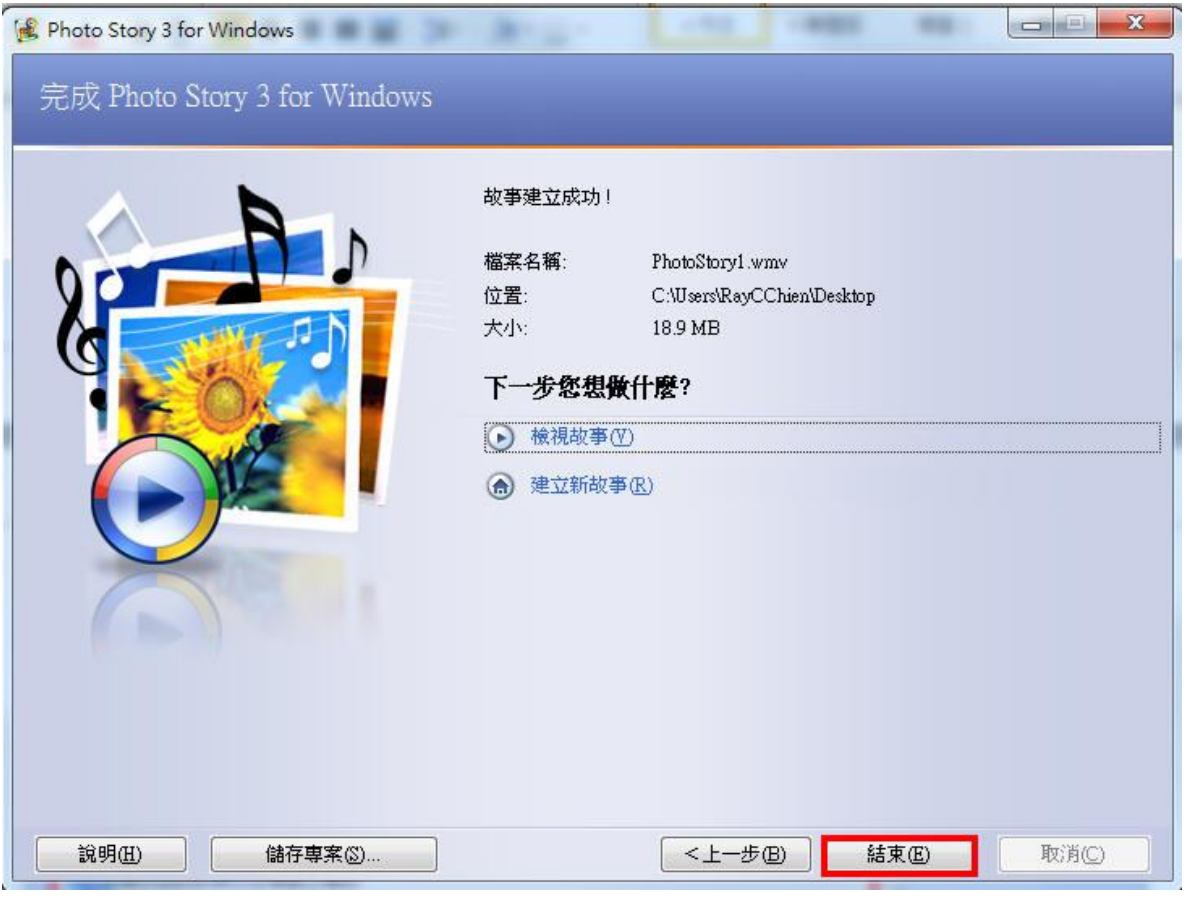